# Rejestracja bezrobotnych i poszukujących pracy

Zastępca Dyrektora Powiatowego Urzędu Pracy Olimpia Szpunar Data publikacji: 25.06.2020

**Rejestracja bezrobotnych i poszukujących pracy (UWAGA aktualizacja 25.06.2020 r.)**

**Od 25 czerwca 2020 r. do odwołania rejestracja będzie prowadzona w następujący sposób:**

- 1. **Wypełnienie wniosku o rejestrację w urzędzie pracy w wersji papierowej i dostarczenie do Powiatowego Urzędu Pracy w Jarosławiu** – data złożenia wniosku NIE JEST DATĄ REJESTRACJI. Pracownik PUP w Jarosławiu skontaktuje się telefonicznie z osobą chcącą się zarejestrować w urzędzie pracy i wskaże od kiedy będziesz zarejestrowany w rejestrze osób bezrobotnych i poszukujących pracy.
- 2. **Przez portal praca.gov.pl (ZALECANY)**
- 1. **Pełna rejestracja z podpisem zaufanym lub kwalifikowanym podpisem elektronicznym** – data wysłania wniosku przez portal praca.gov.pl to data rejestracji
- 2. **Zgłoszenie do rejestracji nie jest wymagany podpis elektroniczny** data wysłania wniosku NIE JEST DATĄ REJESTRACJI. Pracownik PUP w Jarosławiu skontaktuje się telefonicznie z osobą chcącą się zarejestrować w urzędzie pracy i wskaże od kiedy będziesz zarejestrowany w rejestrze osób bezrobotnych i poszukujących pracy.

Szczegółowy opis sposobów rejestracji poniżej.

W przypadku problemów z rejestracją prosimy o kontakt telefoniczny z pracownikami rejestracji – tel. 16 621 21 88 wew. 145

**Zachęcamy osoby, które chcą zarejestrować się w Powiatowym Urzędzie Pracy w Jarosławiu jedynie celem uzyskania ubezpieczenia zdrowotnego, do przemyślenia swojej decyzji i uwzględnienia możliwości zgłoszenia do ubezpieczenia przez członka rodziny.**

**Chcesz wiedzieć jak to zrobić [kliknij](http://jaroslaw.praca.gov.pl/rynek-pracy/aktualnosci/-/asset_publisher/8VCc6CLiHUaO/content/11845446-zgloszenie-do-ubezpieczenia-zdrowotnego-czlonka-rodziny?redirect=https%3A%2F%2Fjaroslaw.praca.gov.pl%2Frynek-pracy%2Faktualnosci%2F%3Fp_p_id%3D101_INSTANCE_8VCc6CLiHUaO%26p_p_lifecycle%3D0%26p_p_state%3Dnormal%26p_p_mode%3Dview%26p_p_col_id%3Dcolumn-1%26p_p_col_pos%3D1%26p_p_col_count%3D3)** 

**Ministerstwo Zdrowia informuje, że każda, nawet nieubezpieczona osoba, będzie diagnozowana bezpłatnie w przypadku podejrzenia zakażenia koronawirusem. Reguluje to ustawa z dnia 2 marca 2020 r** . **o szczególnych**  **rozwiązaniach związanych z zapobieganiem, przeciwdziałaniem i zwalczaniem COVID-19, innych chorób zakaźnych oraz wywołanych nimi sytuacji kryzysowych.**

**Ad. 1 Wypełnienie wniosku o rejestrację w urzędzie pracy w wersji papierowej – ten sposób rejestracji funkcjonuje tylko do odwołania** 

**Ze względu na ograniczenia w obsłudze osób bezrobotnych oraz fakt iż nie każdy potrafi obsługiwać Internet i ma dostęp do Internetu Powiatowy Urząd Pracy w Jarosławiu przygotował wniosek o rejestrację w urzędzie pracy w formie papierowej.** 

Na podstawie udzielonych odpowiedzi zostanie ustalony status osoby na rynku pracy, tj. czy mogą Państwo uzyskać status osoby bezrobotnej (oraz możliwe uprawnienia) lub poszukującej pracy (bez ubezpieczenia społecznego i bez możliwości uzyskania prawa do zasiłku).

**ZŁOŻENIE WNIOSKU** (poprzez przesłanie pocztą tradycyjną lub wrzucenie do skrzynki znajdującej się przed głównym wejściem do urzędu pracy lub wrzucenie do skrzynki u pracownika na stanowisku pracy) **NIE JEST REJESTRACJĄ w urzędzie pracy**. Informacje we wniosku zostaną wprowadzone do formularza elektronicznego udostępnionego na stronie praca.gov.pl. Zgodnie z §13 ust. 3 Rozporządzenia Ministra Rodziny, Pracy i Polityki Społecznej z dnia 14 kwietnia 2020 r. w sprawie rejestracji bezrobotnych i poszukujących pracy (Dz.U.2020.667) dokonanie rejestracji w rejestrze bezrobotnych i poszukujących pracy następuje w dniu przeprowadzenia przez pracownika powiatowego urzędu pracy rozmowy telefonicznej z osobą ubiegającą się o zarejestrowanie jako bezrobotny lub poszukujący pracy. Czasami konieczne jest złożenie dodatkowych wyjaśnień i dopiero po ich otrzymaniu możliwa będzie ostateczna rozmowa telefoniczna w trakcie której pracownik PUP przekaże informacje o konkretnej dacie dokonania rejestracji. **Podanie numeru telefonu jest niezbędne do dokonania procesu rejestracji.**

Do wniosku należy dołączyć odpowiednie dokumenty wyszczególnione w załączniku do wniosku (Wymagane dokumenty), w tym w szczególności: świadectwa ukończonych szkół, dyplomy lub inne dokumenty potwierdzające kwalifikacje (np. świadectwo potwierdzające kwalifikacje w danym zawodzie), zaświadczenia o ukończeniu szkoleń; dokumenty stwierdzające przeciwskazania do wykonywania określonych prac, jeżeli takie posiadasz; dokumenty potwierdzające rodzaj i stopień niepełnosprawności; świadectwa pracy i inne dokumenty niezbędne do ustalenia jej uprawnień przysługujących na podstawie przepisów ustawy z dnia 20.04.2004 r o promocji zatrudnienia i instytucjach rynku pracy (ich brak może spowodować wydanie decyzji o odmowie przyznania prawa do zasiłku).

# **Załącznik: [wniosek o rejestrację w urzędzie pracy](https://jaroslaw.praca.gov.pl/documents/1938527/3568755/Wniosek%20o%20rejestracje%20w%20PUP%20(formularz)/c944a511-9930-46e6-a5a8-c55e3349be98)**

#### **Ad 2 Rejestracja przez portal praca.gov.pl: - nie jest wymagana wizyta w urzędzie pracy**

System umożliwiający elektroniczną rejestrację jako osoba bezrobotna lub poszukująca pracy dostępny jest pod adresem:

**[https://www.praca.gov.pl](https://www.praca.gov.pl/)**.

# **Proszę zwrócić uwagę na następujące pytania ankiety od których**

#### **zależy czy zostaniesz zarejestrowany jako osoba bezrobotna (z ubezpieczeniem zdrowotnym), czy jako osoba poszukująca pracy (bez ubezpieczenia zdrowotnego):**

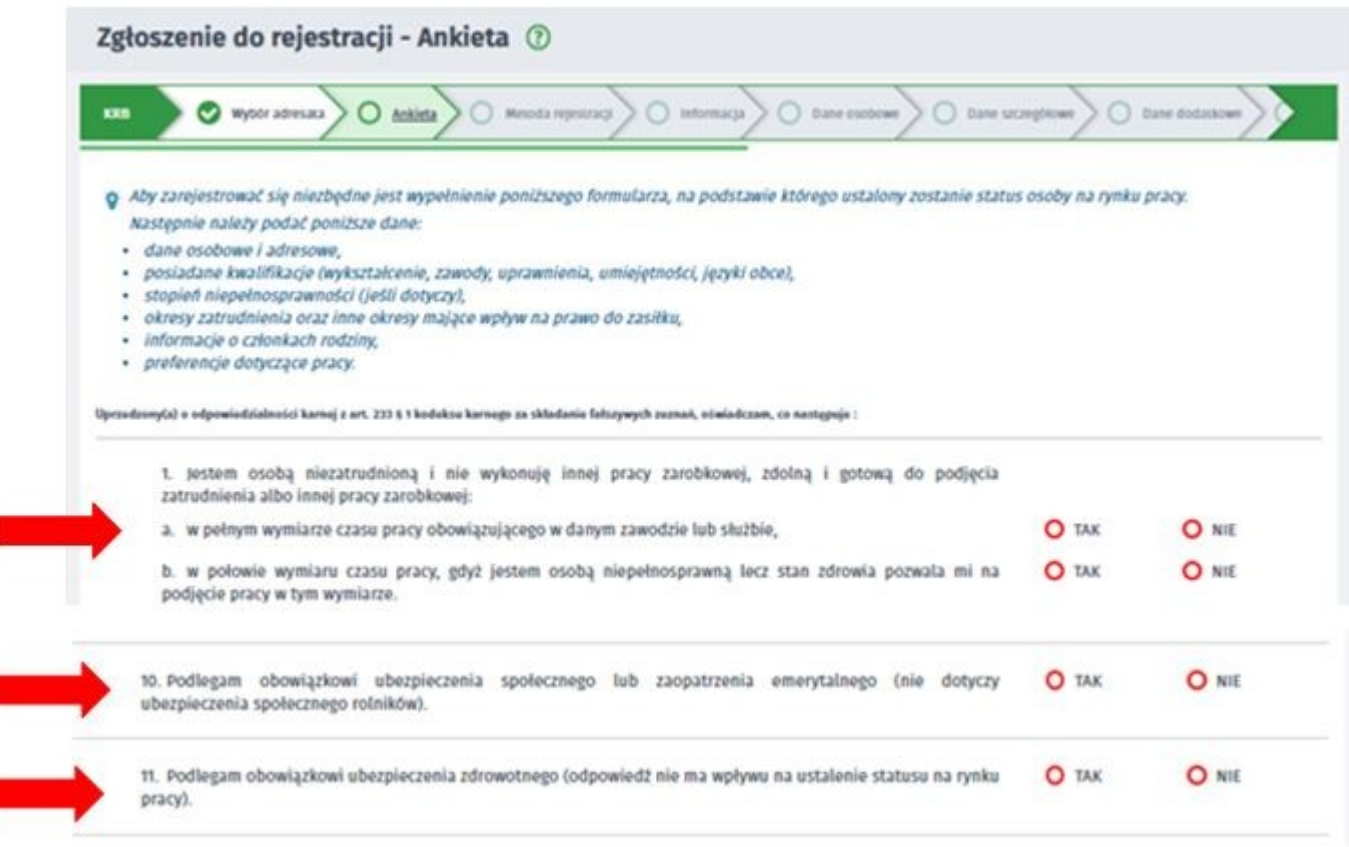

## **Pytanie 1** - jeżeli **nie pracujesz na umowę o pracę i/lub nie wykonujesz innej pracy zarobkowej** (np. na umowę cywilnoprawną) i jednocześnie **jesteś zdolny i gotowy do podjęcia zatrudnienia albo innej pracy zarobkowej** zaznacz – TAK

**Pytanie 10** - jeżeli podlegasz obowiązkowi ubezpieczenia społecznego lub zaopatrzenia emerytalnego (nie dotyczy ubezpieczenia społecznego rolników) i **zaznaczysz TAK to nie możesz być zarejestrowany jako bezrobotny.** Możesz zarejestrować się jako osoba poszukująca pracy (bez ubezpieczenia zdrowotnego).

**Pytanie 11** - jeżeli podlegasz obowiązkowi ubezpieczenia zdrowotnego np. w KRUS to zaznacz TAK i wpisz z jakiego tytułu. Odpowiedź na to pytanie nie ma wpływu na ustalenie statusu na rynku pracy). **UWAGA to pytanie nie dotyczy tego czy chcesz podlegać ubezpieczeniu w urzędzie pracy.**

# 1. **Zgłoszenie do rejestracji w powiatowym urzędzie pracy:**

Należy uzupełnić formularz Do wniosku należy dołączyć odpowiednie dokumenty wyszczególnione w załączniku do wniosku (Wymagane dokumenty), w tym w szczególności: świadectwa ukończonych szkół, dyplomy lub inne dokumenty potwierdzające kwalifikacje (np. świadectwo potwierdzające kwalifikacje w danym zawodzie), zaświadczenia o ukończeniu szkoleń; dokumenty stwierdzające przeciwskazania do wykonywania określonych prac, jeżeli takie posiadasz; dokumenty potwierdzające rodzaj i stopień niepełnosprawności; świadectwa pracy i inne dokumenty niezbędne do ustalenia jej uprawnień przysługujących na podstawie przepisów ustawy z dnia 20.04.2004 r o promocji zatrudnienia i instytucjach rynku pracy (ich brak może spowodować wydanie decyzji o odmowie przyznania prawa do zasiłku).

Zgodnie z § 13 ust. 3 rozporządzenia Ministra Rodziny, Pracy i Polityki Społecznej z dnia 14 kwietnia 2020 r. w sprawie rejestracji bezrobotnych i poszukujących pracy rejestracja w tym trybie nastąpi **w dniu, w którym zostanie przeprowadzona rozmowa telefoniczna i zostaną wyjaśnione wszystkie wątpliwości, uzupełnione braki. Dopiero od tego dnia zostaniesz objęty ubezpieczeniem** 

**zdrowotnym, nie w dniu kiedy złożyłeś wniosek przez Internet.**

**UWAGA !!! inicjatorem rozmowy jest pracownik Powiatowego Urzędu Pracy w związku z tym bardzo prosimy nie dzwonić i nie próbować przyśpieszyć procesu rejestracji. Osoby są rejestrowanie według kolejności otrzymania wniosku o rejestrację w PUP w Jarosławiu.**

Po uzupełnieniu wniosku na portalu praca.gov.pl i wysłaniu go do urzędu na adres e-mail podany we wniosku dostaniecie Państwo dwie wiadomości e-mail: jedna zawiera informacje o weryfikacji konta na praca.gov.pl (jeżeli już kiedyś było założone konto na praca.gov.pl to taiej wiadomości Państwo nie otrzymacie), natomiast druga zawiera potwierdzenie wysłania dokumentu rejestracji/zgłoszenia do rejestracji wraz z załącznikami, tj. wykaz załączników wymaganych podczas wizyty, oraz prawa i obowiązki, - warunki zachowania statusu.

Załącznik Wymagane dokumenty

# 2. **Rejestracja w powiatowym urzędzie pracy – pełna rejestracja**

Do wniosku o dokonanie rejestracji konieczne jest dołączenie skanów (zdjęć) wszystkich wymaganych dokumentów. Wypełniony wniosek wraz z załącznikami należy podpisać kwalifikowanym podpisem elektronicznym lub podpisem potwierdzonym profilem zaufanym.

Olbrzymią zaletą tego trybu - oprócz braku konieczności wizyty w urzędzie - jest to, że **status bezrobotnego przyznawany jest z dniem prawidłowego wypełnienia formularza i jego elektronicznego podpisania** . Status osoby bezrobotnej można zatem uzyskać nawet w święta i dni wolne od pracy.

[Jak założyć konto użytkownika w praca.gov.pl](https://psz.praca.gov.pl/dla-bezrobotnych-i-poszukujacych-pracy/rejestracja-w-urzedzie/konto-uzytkownika)

[Instrukcja rejestracja \(przygotowana przez MRPiPS\)](https://psz.praca.gov.pl/dla-bezrobotnych-i-poszukujacych-pracy/rejestracja-w-urzedzie/instrukcja-elektronicznej-rejestracji)

Link [Instrukcja rejestracja bez podpisu \(przygotowana przez pracowników PUP\)](https://jaroslaw.praca.gov.pl/documents/1938527/fae8dc60-477f-42ca-9442-56ff72251d7d)

[Pomoc – praca.gov.pl](https://www.praca.gov.pl/eurzad/pomoc/index.html?pre0130.html)

[Link do filmu instruktażowego](https://www.youtube.com/embed/W4lpTrcH1f4)

**Sposób uzyskania profilu zaufanego**

## **O tym jak założyć Profil Zaufany - [przeczytasz tutaj](https://www.gov.pl/web/gov/zaloz-profil-zaufany)**

#### 1. **Przez Internet,** jeśli masz:

1. konto w systemie banku lub innego przedsiębiorcy, który ma zgodę na potwierdzanie profilu zaufanego, tj.:

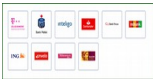

#### 2. kwalifikowany podpis elektroniczny.

**2. TYMCZASOWY PROFIL ZAUFANY - swoją tożsamość potwierdzisz w rozmowie wideo. We wniosku wybierzesz zakres godzin, w którym urzędnik** 

**może się z tobą kontaktować. Tak samo jak zwykły, pozwala załatwiać sprawy urzędowe bez wychodzenia z domu. Jest ważny tylko przez 3 miesiące i nie możesz samodzielnie przedłużyć jego ważności.** 

- 1. Wejdź na <https://www.gov.pl/web/gov/zaloz-profil-zaufany>
- 2. Wybierz zakładkę **Tymczasowy profil zaufany.**
- 3. Kliknij **Załóż Tymczasowy Profil Zaufany**. W ten sposób złożysz wniosek o założenie profilu zaufanego.
- 4. Ustal dane do logowania: nazwę użytkownika i hasło.
- 5. Podaj swoje dane.
- 6. Wybierz aplikację do rozmowy wideo z urzędnikiem.
- 7. Wybierz zakres godzin, w których możesz odbyć tę rozmowę.
- 8. Sprawdź wszystkie dane na podsumowaniu wniosku.
- 9. Potwierdź wysłanie wniosku. Na podany numer telefonu dostaniesz kod autoryzacyjny. Wpisz go w odpowiednie pole i kliknij **DALEJ**.
- 10.Na podany adres e-mail dostaniesz 2 wiadomości:
	- 1. potwierdzenie założenia konta w serwisie profil zaufany,
	- 2. potwierdzenie wysłania wniosku. Znajdziesz w nim również numer wniosku, który będzie ci potrzebny, aby rozpocząć rozmowę z urzędnikiem. Nikomu nie podawaj tego numeru!
- 11.Czekaj na telefon od urzędnika. Urzędnik poprosi cię o potwierdzenie, że dane we wniosku są prawdziwe i aktualne. Przedstawi ci zasady korzystania z Profilu i poprosi o okazanie dowodu tożsamości w taki sposób, by mógł przeczytać jego treść.
- 12.Jeśli cały proces przebiegnie pomyślnie, twój tymczasowy profil zaufany zostanie potwierdzony przez urzędnika. Potwierdzenie założenia profilu dostaniesz na swój adres e-mail.

**3. W punkcie potwierdzającym – dwa sposoby założenia profilu zaufanego:**

**(obecnie nie możliwy ) -** wejdź na <https://pz.gov.pl/pz/index>albo na stronę <https://epuap.gov.pl/wps/portal> **(obecnie niemożliwy)**

- 1. Kliknij **Zarejestruj się**. W ten sposób złożysz wniosek o założenie profilu zaufanego.
- 2. Sprawdź, czy dobrze pamiętasz podany identyfikator i hasło zaloguj się na [stronie profilu zaufanego.](https://pz.gov.pl/pz/pages/userIndex)
- 3. Idź do wybranego punktu potwierdzającego i potwierdź tam założenie profilu zaufanego. Masz na to 14 dni od złożenia wniosku. Szczegóły znajdziesz w sekcji **Gdzie potwierdzisz profil zaufany**.
- 4. Jeżeli nie zdążysz potwierdzić profilu zaufanego w ciągu 14 dni zaloguj się na [stronie profilu zaufanego](https://pz.gov.pl/pz/pages/userIndex) i ponownie złóż wniosek.
- 2. Wejdź na<https://www.envelo.pl/profil-zaufany-epuap/>(Poradniki: [https://www.envelo.pl/pomoc/przewodniki/jak-zalozyc-konto/\)](https://www.envelo.pl/pomoc/przewodniki/jak-zalozyc-konto/)

#### 1. Kliknij **Załóż profil zaufany**

- 2. Załóż konto poprzez podanie swojego adresu e-mail, na które zostanie wysłana wiadomość aktywacyjna
- 3. Po otrzymaniu wiadomości, kliknij w przycisk "Aktywuj" aby przejść do kolejnego kroku. Aby założyć konto, wystarczy podać imię i nazwisko a następnie stworzyć hasło. **Pamiętaj, że hasło musi mieć co najmniej 8 znaków, z których co najmniej jeden musi być zapisany wielką literą, a co najmniej jeden musi być cyfrą.**
- 4. Po wypełnieniu wszystkich niezbędnych pól kliknij na przycisk "Aktywuj Konto". Twoje konto właśnie zostało założone.
- 5. Zapisz swoje Envelo ID, adres e-mail podany podczas rejestracji oraz dowód osobisty lub paszport.
- 6. Znajdź placówkę pocztową, w której możesz uwierzytelnić swoje dane. Możesz to zrobić korzystając ze strony [placowki.poczta-polska.pl.](http://placowki.poczta-polska.pl/) Nie zapomnij zaznaczyć pola "usługi Envelo".
- 7. Pójdź do wybranej placówki i powiedz, że chcesz założyć konto w Envelo lub uwierzytelnić dane istniejącego konta. Pracownik placówki pocztowej wypełni formularz uwierzytelnienia, prosząc Cię o podanie niezbędnych danych (lub uzupełniając je w przypadku zakładania nowego konta): **Envelo ID, adres e-mail, imię i nazwisko, PESEL, obywatelstwo, rodzaj dokumentu tożsamości oraz numer i serię dokumentu tożsamości.**
- 8. Po podpisaniu formularza proces uwierzytelniania danych zostaje zakończony. Wystarczy poczekać na potwierdzenie o założeniu lub uwierzytelnieniu Konta Zaufanego. Potwierdzenie zostanie wysłane na podany adres e-mail oraz do Twojej Skrzynki Envelo.